# Руководство по подключению Wi-Fi камеры

#### 1. Предупреждение

Обязательно прочитайте настоящее «Руководство» перед использованием оборудования. Любые пункты настоящего руководства и разделы меню управления оборудованием могут быть изменены без предварительного уведомления. Помните, что неправильное подключение оборудования может вывести его из строя!

Облачное хранилище для сохранения записей является платной услугой. В настоящий момент оплата возможна исключительно через PayPal и иностранной банковской картой.

Мы не имеем никакого отношения к сервису облачного хранения и не несем никакой ответственности за его работу.

Примечание: Мы крайне не рекомендуем обновлять прошивку устройств без особой необходимости.

#### 2. Первые шаги

Скачайте приложение «Smart Life» на мобильное устройство через «AppStore» или «Google Play». Найти приложение можно по названию в вашем магазине приложений или отсканировав QR-код:

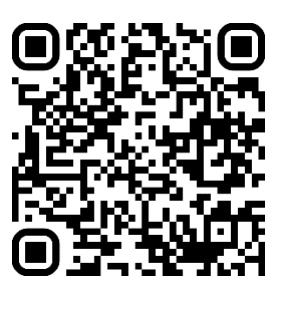

**Android** 

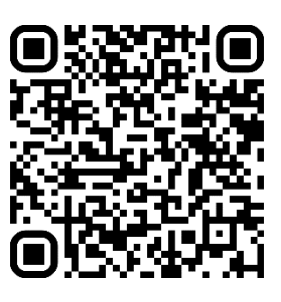

iOS

Установите карту памяти и подключите камеру к сети с помощью идущего в комплекте блока питания.

ВАЖНО: Используйте карты памяти 10 Class 1U объемом не менее 16 Гб и не более 128 Гб памяти. Рекомендуем использовать карты памяти известных брендов, такие как: Kingston, SanDisk, Samsung или ADATA. Остерегайтесь подделок при покупке карты памяти на маркетплейсах.

Примечание: Если вам необходимо увеличить длину кабеля питания, вы можете приобрести удлинитель на маркетплейсах по запросу: «Удлинитель питания камеры видеонаблюдения». Также найти кабель можно в любом магазине электроники «Удлинитель кабеля питания 2.1\*5.5мм. "папа" "мама"».

#### **3. Регистрация в приложении**

При первом запуске приложения появится меню входа в аккаунт. Необходимо использовать ранее созданную учетную запись или создать новую. Выберите пункт «Создать новую учетную запись», укажите вашу электронную почту, введите проверочный код из письма и придумайте пароль.

### **4. Способ подключения через QR-код**

- Предварительно подключите свой телефон к домашней сети Wi-Fi.
- Зайдите в приложение «Smart Life», нажмите кнопку "+" в правом верхнем углу, выберите вкладку "Добавить устройство", найдите пункт «Камера и замок» и выберите «Смарткамера (Wi-Fi)».
- В открывшемся меню подтвердите, что слышите звуковой сигнал и нажмите «Далее» (Если камера перестала издавать голосовые команды – перезагрузите камеру путем отключения от блока питания.)
- Введите имя и пароль от вашей Wi-Fi сети, нажмите «Далее».
- Наведите QR-код с телефона в объектив камеры на расстоянии 15 25 см. При успешном подключении камера издаст голосовое подтверждение. Подтвердите, что услышали его, нажав кнопку «Услышал звуковой сигнал».
- Придумайте имя для камеры или оставьте по умолчанию, после нажмите кнопку «Завершено».

## **5. Способ подключения в режиме Wi-Fi**

- Предварительно подключите свой телефон к домашней сети Wi-Fi.
- Зайдите в приложение «Smart Life», нажмите кнопку "+" в правом верхнем углу, выберите вкладку "Добавить устройство", найдите пункт «Камера и замок» и выберите «Смарткамера (Wi-Fi)».
- В открывшемся меню нажмите на пункт «QR-код для камеры» в правом верхнем углу, переключите на «Режим Wi-Fi» и нажмите кнопку «Следующий шаг».
- Далее выберите пункт «Режим AP» и введите имя и пароль от вашей Wi-Fi сети, нажмите «Далее».
- В новом меню нажмите «Перейти к подключению», после чего вас перенаправит в меню подключения Wi-Fi сети вашего телефона. Необходимо найти и подключиться к сети «SmartLife-xxxx». После подключения вернитесь в приложение «Smart Life» и ожидайте окончания подключения устройства.
- Придумайте имя для камеры или оставьте по умолчанию, после нажмите кнопку «Завершено».